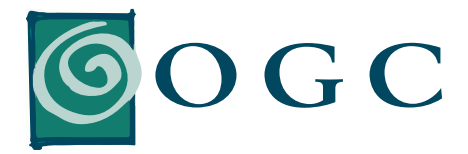

# QUICK REFERENCE GUIDE

FOR OGC AND ITS ACCEO TRANSAXION POINT OF SALE (TRANSAXION POS)

# WHAT TO DO WHEN…

### THE GREEN LIGHT BECOMES RED? THE "\$" SYMBOL STAYS RED FOR MORE THAN 10 MINUTES?

- **›** In both cases, go into OGC, Additional Modules, Transaxion, Statuses.
- **›** Verify if both statuses are active and if the "Last transaction sent" numbers match with "Maximal number of transactions".
- **›** If one or both statuses are not active, use Options 4 and 5 to restart them.
- **›** If the problem persists, please ask your supervisor or manager to contact Customer Service – see contact information below.

### HOW TO…

#### INCREASE A PRODUCT QUANTITY?

Enter your product code, select the line of the product you have just added, and enter the appropriate quantity in the Item field. Then, click on X (multiply) on the number pad.

#### APPLY A DISCOUNT?

Enter your product code, select the line of the product you have just added, and enter the appropriate discount percentage in the Item field. Then, select the F10 – Discount button.

#### CHANGE A UNIT PRICE?

CEO

Enter the product code, select the line of the product you just have added, and enter the new unit price in the Item field. Then, select the F11 – Unit Price button.

#### QUICKLY RECALL AN ORDER?

In the Detail section, enter a dash (-) in the Item field, followed by the order number (e.g.: -123456). If your order has a bar code, simply scan it, without adding the (-).

#### REMOVE AN ALREADY ADDED PRODUCT?

Click and hold the product line to be deleted until a message pops up, asking if you wish to remove the line you are currently on. Then, confirm deletion.

## MAINTENANCE IN OGC AND ITS TRANSAXION POS

#### CREATION OR MODIFICATION OF A PAYMENT METHOD

Create or modify the payment method in OGC first, then do the same in the Transaxion POS Configurator.

#### CREATION AND MODIFICATION OF A CASHIER OR CLERK

Create or modify the cashier or clerk in OGC first, then do the same in the Transaxion POS Configurator.

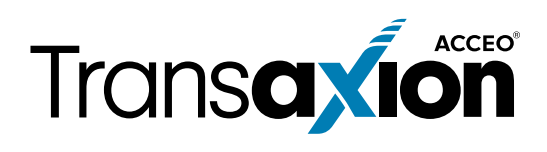

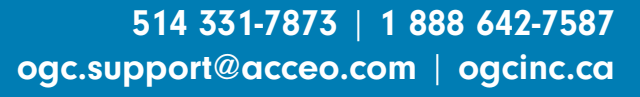